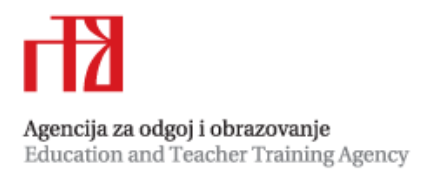

## **Ettaedu – aplikacija za online prijavu stručnih skupova**

Agencija za odgoj i obrazovanje uvela je novu e-aplikaciju za prijavljivanje stručnih skupova na županijskoj, međužupanijskoj i državnoj razini. Prije prijave na stručni skup dužni ste se **registrirati**. U daljnjem tekstu objasnit ću kako se registrirati na e-aplikaciju, gdje unijeti osobne podatke te način prijave na željeni skup.

## **Registracija**

U web pregledniku upišite adresu [www.ettaedu.eu](http://www.ettaedu.eu/) kako bi otvorili e-aplikaciju (slika 1.).

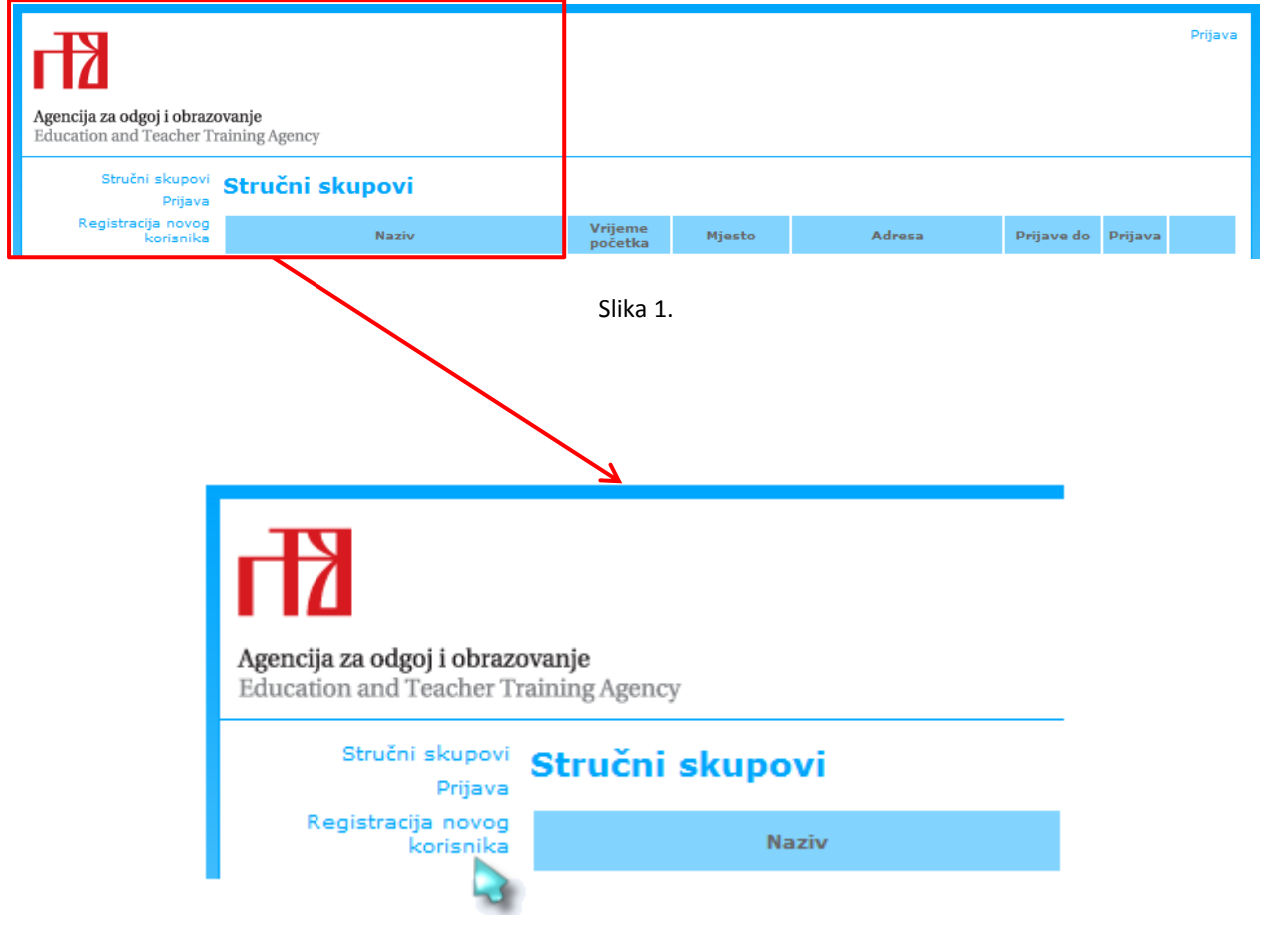

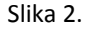

Registraciju započinjete tako da kliknete na *Registracija novog korisnika* (slika 2.). Nakon toga vam se otvara nova stranica na kojoj se nalazi formular za upis osnovnih podataka potrebnih za registraciju (slika 3.):

- Korisničko ime
- Lozinka
- Potvrda lozinke
- E-mail

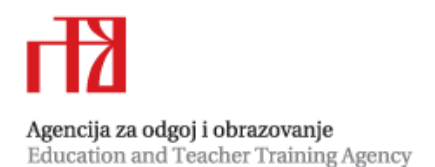

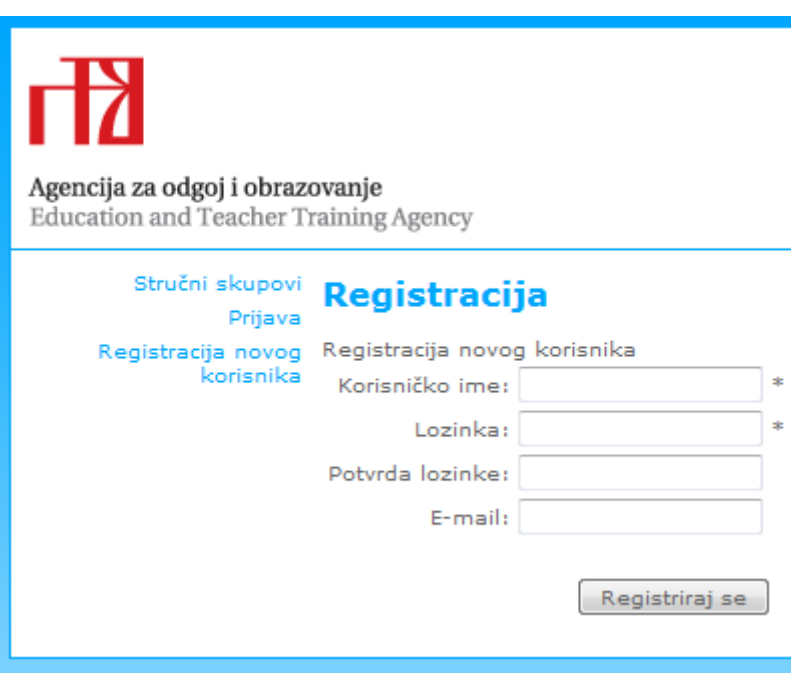

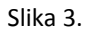

U prazna mjesta upišite željeno korisničko ime, lozinku, potvrdu lozinke i vašu e-mail adresu. Nakon upisivanja podataka kliknite na dugme  $\sqrt{R_{\text{egistriral}}\sin\theta}$ . Ukoliko ste ispravno upisali tražene podatke otvara vam se stranica na kojoj piše da je registracija uspješno završena (slika 4.).

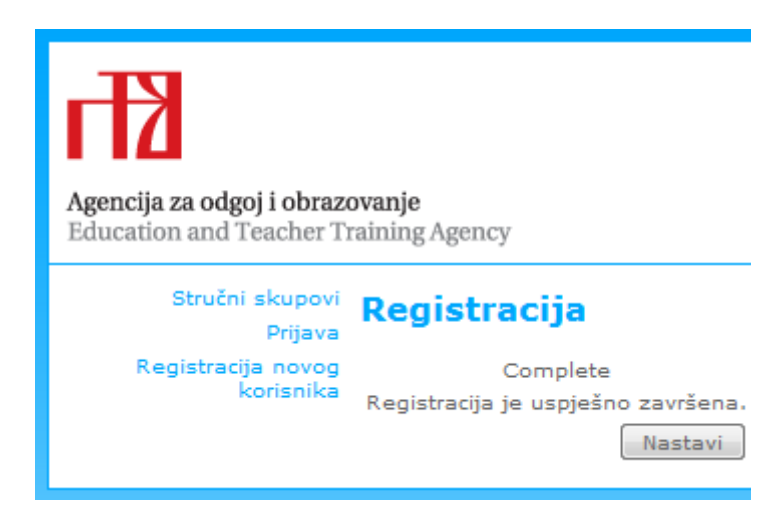

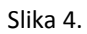

Klikom na dugme  $\lceil$ Nastavi  $\rceil$ otvarate stranicu (slika 5.) na kojoj je formular za unos osobnih podataka:

- Ime i prezime
- Županija
- Ustanova
- Stručni profil
- Status

Na ovoj stranici moguće je mijenjanje lozinke.

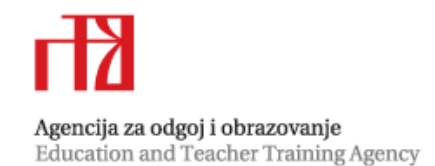

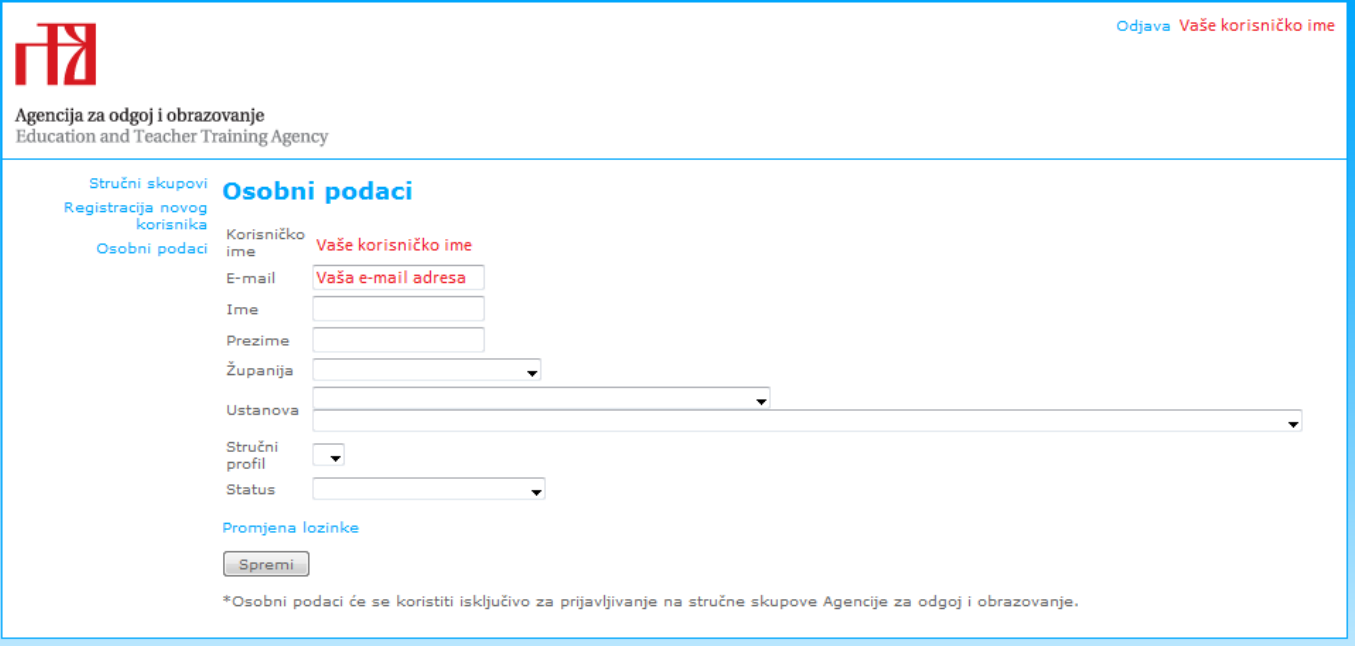

Slika 5.

Nakon što ste unijeli točne podatke klikom na dugme  $\Box$  Spremate vaše podatke koji će se koristiti isključivo za prijavljivanje na stručne skupove Agencije za odgoj i obrazovanje.

## **Prijava na stručni skup**

Nakon spremanja podataka spremni ste za prijavljivanje na željeni stručni skup. Vratite se na početnu stranicu tako da s lijeve strane kliknete na *Stručni skupovi*. Otvara vam se popis svih najavljenih skupova u organizaciji Agencije (slika 6.).

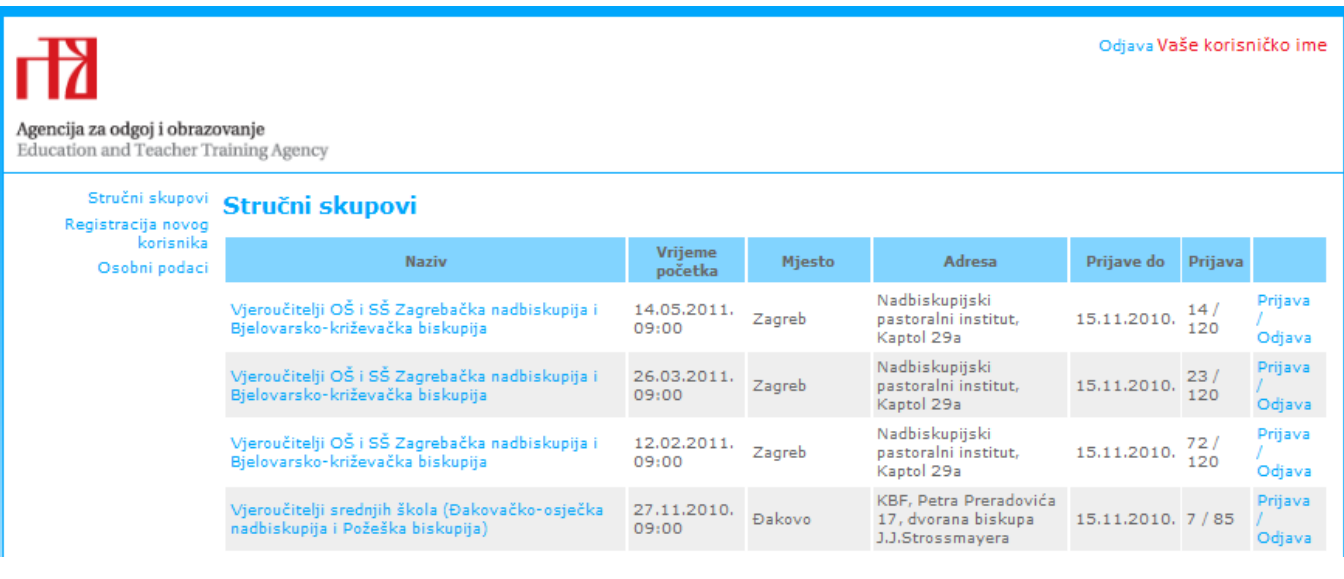

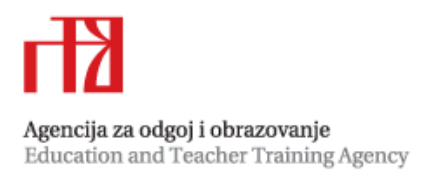

Ukoliko ste u tablici pronašli željeni skup prijaviti se možete klikom na *Prijava* koja se nalazi u zadnjem kstupcu tablice. Nakon prijave otvara se stranica s detaljima o održavanju stručnog skupa. Na kraju je potrebno kliknuti na dugme **Prijavi se kako bi potvrdili sudjelovanje** na skupu. Na vašu e-mail adresu dobit ćete obavijest da ste se prijavili na željeni skup. U tablici pored naziva skupa postoji opcija *Odjava* koja služi za odjavljivanje sa prijavljenog skupa. Nju koristite ukoliko ste se pogrešno prijavili na neki drugi skup ili ste spriječeni otići na prijavljeni skup. Dovoljno je samo kliknuti na opciju i odjavljeni ste. Potvrdu o odjavi također ćete dobiti na e-mail adresu.

## **Napomena:**

Na stranicu aplikacije možete se prijaviti u svako doba dana tako da na stranici za prijavu upišete vaše korisničko ime i lozinku te kliknete na dugme  $\Box$  Prijava  $\Box$  (slika 7.).

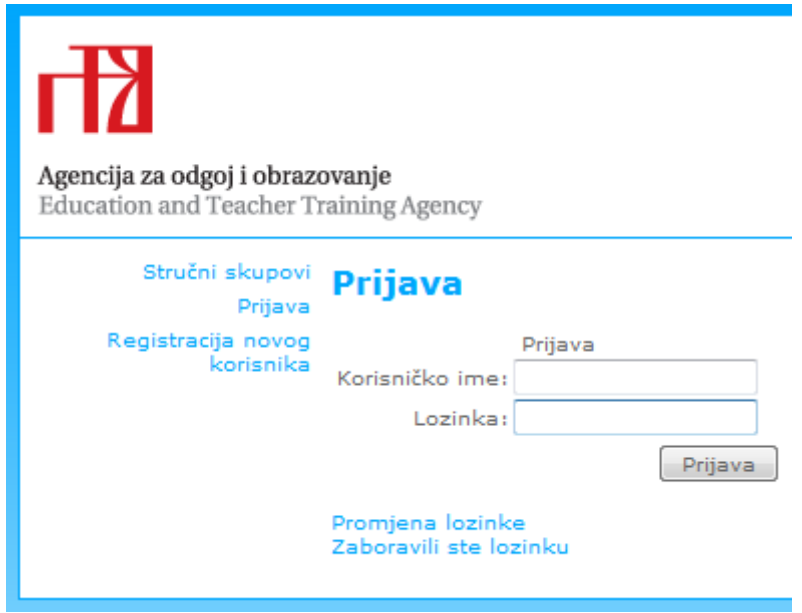

Slika 7.